# **Vernieuwde interface Wageningen Yield**

Peter van der Togt, 10 december 2013

# **Inhoudsopgave**

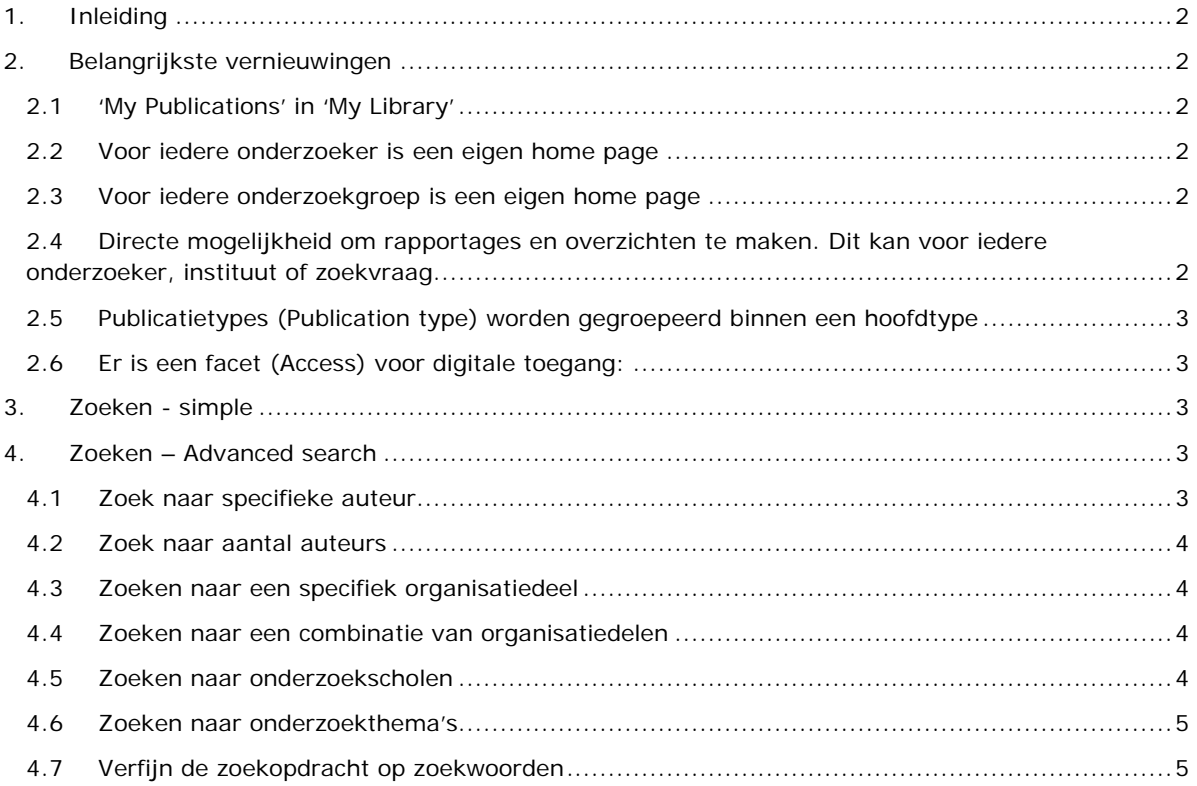

## <span id="page-1-0"></span>**1. Inleiding**

Op 17 december 2013 gaat de nieuwe interface van Wageningen Yield in productie. Deze interface zal gecommuniceerd worden onder de naam *Staff Publications*. Deze interface zal de volgende applicaties gaan vervangen:

- 1. Oude search interface Wageningen Yield (http://library.wur.nl/WebQuery/wurpubs/searching). Deze is te vinden op http://library.wur.nl/way/, door direct wat in te voeren in de search box, of te kiezen voor advanced search.
- 2. Ook de huidige SOLR interface komt te vervallen: http://library.wur.nl/WebQuery/ways
- 3. De zoekinterface wurpubs: http://library.wur.nl/WebQuery/wurpubs?A240=OK

De url van de nieuwe applicatie is:<http://library.wur.nl/WebQuery/wurpubs>

De applicatie werkt op de SOLR database wurpubs.

## <span id="page-1-1"></span>**2. Belangrijkste vernieuwingen**

## <span id="page-1-2"></span>**2.1 'My Publications' in 'My Library'**

In MyLibrary [\(http://library.wur.nl/WebQuery/mylibrary\)](http://library.wur.nl/WebQuery/mylibrary) heeft iedere onderzoeker een link ('Overview of your publications') naar zijn eigen home page.

In 'My Publications' vind je ook een link naar de 'Career policy reports'.

## <span id="page-1-3"></span>**2.2 Voor iedere onderzoeker is een eigen home page**

Iedere onderzoeker heeft een eigen pagina, waarin zijn of haar publicaties getoond worden. Ook kunnen er eenvoudig rapportages voor de onderzoeker gemaakt worden. Voorbeeld: <http://library.wur.nl/WebQuery/wurpubs/writers?id=p1014066>

## <span id="page-1-4"></span>**2.3 Voor iedere onderzoekgroep is een eigen home page**

Ieder organisatiedeel heeft een eigen pagina, waar de publicaties van deze groep getoond worden. Ook kunnen er eenvoudig rapportages voor deze groep gemaakt worden. Een paar voorbeelden: <http://library.wur.nl/WebQuery/wurpubs/groups?id=CVI> <http://library.wur.nl/WebQuery/wurpubs/groups?id=BIP>

## <span id="page-1-5"></span>**2.4 Directe mogelijkheid om rapportages en overzichten te maken. Dit kan voor iedere onderzoeker, instituut of zoekvraag**

Aan de rechterkant van het scherm zijn altijd de links naar de verschillende rapportage tools zichtbaar. Als je niet ingelogd bent, is er een slotje zichtbaar voor de rapportages waar je voor ingelogd moet zijn. Door te kiezen voor login as Wageningen UR user, komen de rapportages tools beschikbaar.

Wat is nieuw:

- Graphic overview: De publicaties worden grafisch weergegeven in aantallen per jaar, kwartiel indeling van artikelen in JCR tijdschriften, Indeling in kwartielscores van artikelen in JCR tijdschriften, indeling in soort publicaties en indeling op andere soorten output.
- Bibliometric analysis: Dit was voorheen de WoS-table.

## **Publications**

- · Graphic overview
- Browse
- Lists
- A SEP table • A VSNU table
- A Bibliometric analysis
- A Cited publications
- A Research credits report

<span id="page-2-0"></span>**2.5 Publicatietypes (Publication type) worden gegroepeerd binnen een hoofdtype** b.v. Book=BOE-2+BOE-3+BOE-4 zie: [http://library.wur.nl/WebQuery/wurpubtype?code=\\*](http://library.wur.nl/WebQuery/wurpubtype?code=*)

## <span id="page-2-1"></span>**2.6 Er is een facet (Access) voor digitale toegang:**

Toegang (digital, restricted ; digital, open access ; not digital). De laatste is geen facet omdat dit technisch nog niet direct mogelijk is. Wil je deze wel plak dan het volgende achter de url: "&wq\_rel=AND+NOT&wurpublikatie/edepot=\*"

## **3. Zoeken - simple**

<span id="page-2-2"></span>Er kan direct in de zoekbox op de home pagina worden gezocht. Daar de achterliggende database gebaseerd is op SOLR werkt het zoeken hetzelfde als onze anadere applicaties (b.v. clc, wda). Er kan b.v. op de volgende termen gezocht worden:

- economic\* AND Smith
- apple\* OR pear\*
- "wind energy"
- cow\* NOT sheep
- invoeren van een projectnummer (bv. uit BAPS)

Na het zoeken worden de resultaten gepresenteerd in de Browse omgeving. Hierbinnen kan dan verder gefilterd worden op de volgende facetten:

- 1. organisational unit
- 2. author(s)
- 3. year
- 4. journals
- 5. series
- 6. publication type
- 7. access

## **4. Zoeken – Advanced search**

<span id="page-2-3"></span>Met de advanced search van de huidige Wageningen Yield is het mogelijk om aan de hand van (gecompliceerde) zoekvragen rapportages te genereren. De nieuwe interface biedt ook de mogelijkheid om voor iedere zoekvraag rapportages te genereren. De advanced serach is als volgt te vinden:

- <http://library.wur.nl/WebQuery/wurpubs/show>
- Browse (menu rechts)
- Advanced Search (http://library.wur.nl/WebQuery/wurpubs/advanced?A240=OK)

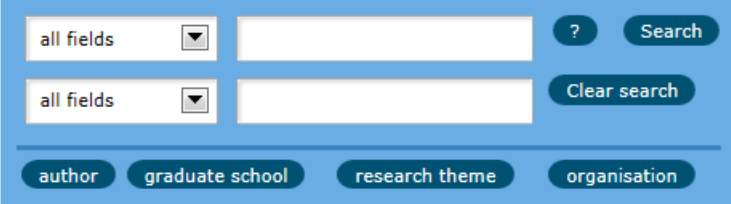

## **4.1 Zoek naar specifieke auteur**

<span id="page-2-4"></span>Als je de home page van een specifiek auteur zoekt:

- Kies author
- Zoek op achternaam

• Klik de naam aan:

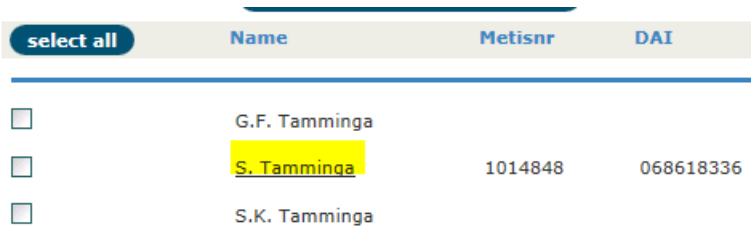

#### <span id="page-3-0"></span>**4.2 Zoek naar aantal auteurs**

Als je een nieuwe groep wil vormen door een aantal auteurs samen te voegen, kan je het beste zoeken op het metisonderzoekernummer of dai:

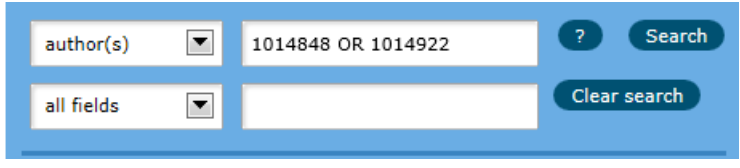

N.B. In de author search ( suthor ) kan je niet zoeken met AND/OR. Je kan hier wel één het metisonderzoekernummer van de auteurs opzoeken en hiermee een query opbouwen.

## <span id="page-3-1"></span>**4.3 Zoeken naar een specifiek organisatiedeel**

- Ga naar<http://library.wur.nl/WebQuery/wurpubs>
- Kies het organisatiedeel aan de linker kan van de pagina

## <span id="page-3-2"></span>**4.4 Zoeken naar een combinatie van organisatiedelen**

- Kies organisation
- Kies b.v. "glas\*", find department
- Selecteer de juiste organisatiedelen:

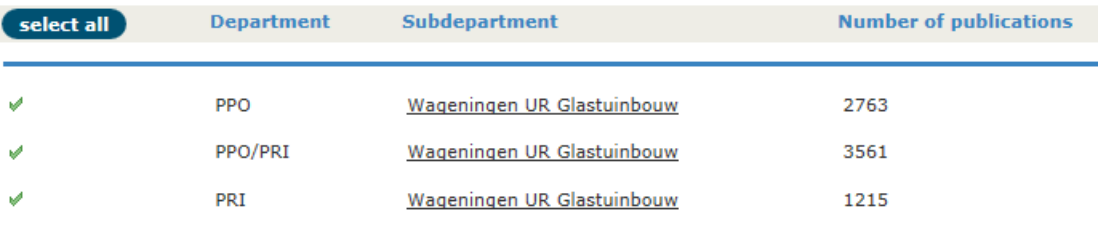

• Kies Show documents of selected organisational unit(s)

#### <span id="page-3-3"></span>**4.5 Zoeken naar onderzoekscholen**

Als je een overzicht of rapportage van een onderzoekschool wilt maken:

- Advanced Search
- Graduate school
- Zoek eventueel naar een bepaalde naam (b.v. VLAG\*)
- Selecteer de juiste Graduate school(s)

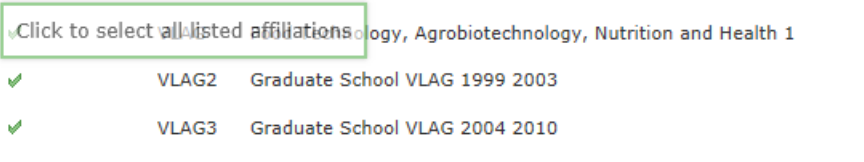

• Kies het juiste overzicht of rapportage

## <span id="page-4-0"></span>**4.6 Zoeken naar onderzoekthema's**

Als je een overzicht of rapportage van een onderzoekthema wilt maken:

- advanced search
- research theme
- Zoek eventueel naar een bepaald thema (b.v. 'BO-12' voor alle BO-12 thema's)
- Selecteer het juiste thema
- Kies het juiste overzicht of rapportage

## <span id="page-4-1"></span>**4.7 Verfijn de zoekopdracht op zoekwoorden**

Na het zoeken op auteurs of organisatiedelen, kan de zoekopdracht verder verfijnd worden. In het volgende voorbeeld is eerst gezocht op alle vormen van Glastuinbouw (organisation) en vervolgens op tomato OR tomatoes:

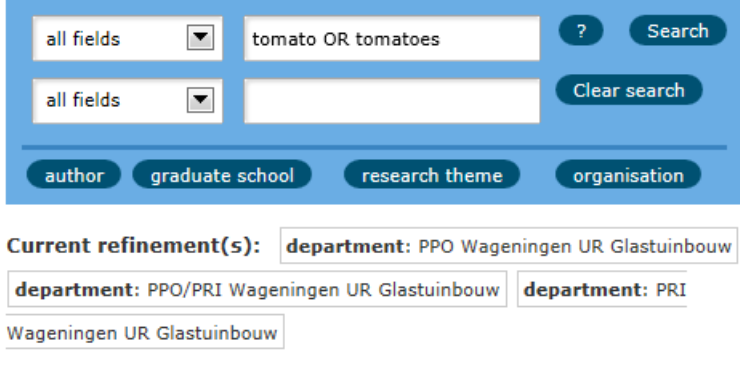